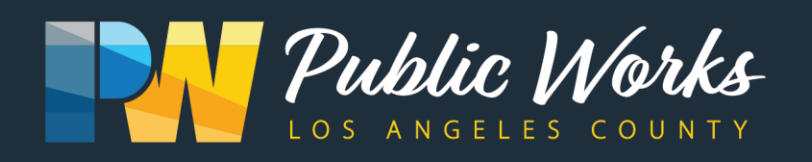

**Important information that will impact your community!**

### **ALTADENA MOUNT LOWE DRIVE MEDIAN RE-LANDSCAPING PROJECT VIRTUAL COMMUNITY MEETING**

Los Angeles County Public Works invites you to attend a virtual community meeting where we will be presenting updates for the upcoming Mount Lowe Drive Median Relandscaping Project located in the unincorporated County community of Altadena. The proposed project will include enhancements to the median including drought tolerant landscaping, bioswale, and walking paths.

# **How to Access the WebEx Virtual Meeting**

THURSDAY, MARCH 25, 2021 | 6-8 p.m.

**Recommended:** To access the virtual meeting through a computer, click on the link below. Once on the site, enter your information and the password provided.

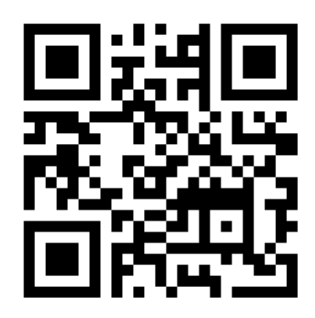

Link: **<tinyurl.com/mtlowedrive0321>** Meeting number (Access code): 187 765 8815 Meeting Password: Pw4118

**For users without internet access:** To access audio through the phone, please use the number and access code below.

Phone: +1-408-418-9388 Access Code: 187 765 8815

If you have any questions, please contact Mr. Steven Gutierrez, Road Maintenance Division, at (626) 300-3233 or [sgutierrez@pw.lacounty.gov.](mailto:sgutierrez@pw.lacounty.gov) Please refer to the **Mount Lowe Drive Median Re-landscaping** Project.

Learn more by visiting our website at: **[pw.lacounty.gov/rmd/projects/mountlowedrive/](file://///pw01/pwpublic/rmpub/MD2/MD2SUPPORT/Landscaped%20Medians/RD524/MOUNT%20LOWE%20DR/PUBLIC%20NOTICES/pw.lacounty.gov/rmd/projects/mountlowedrive/)**

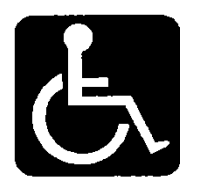

Individuals requiring reasonable accessibility accommodations may request written materials in alternate formats, physical accessibility accommodations, sign language interpreters or other reasonable accommodations by contacting our departmental Americans with Disabilities Act Coordinator at (626) 458-4081, from 7:30 a.m. to 5 p.m., Monday through Thursday (excluding holidays). Persons who are deaf or hard of hearing may make contact by first dialing the California Relay Service at 7-1-1. Requests should be made at least 1 week in advance to ensure availability. When making a reasonable accommodation request, please reference RM-2.

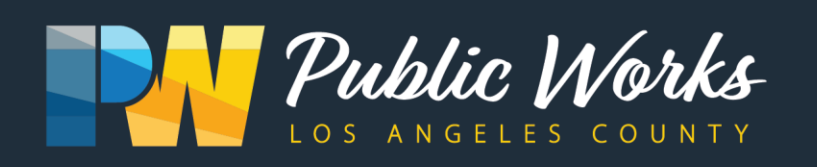

# **Detailed Meeting Access instructions**

#### **Method 1: Join through downloaded desktop application (Recommended):**

- From your desktop computer, click the "**Join meeting**" link below or visit [https://www.webex.com/,](https://www.webex.com/) click the button title "**Join"** and enter the meeting ID.
- If this is your first time using WebEx, you will be prompted to download the WebEx Desktop application. Save the ".exe" file to your computer and run the application
- If you've already downloaded the Desktop application, click "Open Cisco WebEx Meeting" or "Open the desktop app"
- From the Desktop application, click the "pencil" icon to include your name
- You will then be direct to the WebEx desktop application where you can click "**Join Meeting"** to participate
- *Note: if you cannot use your computer for audio, you can click "call me" at the bottom of the screen and enter your phone number to have the system call you or click "call in" and use the provided call-in number and Meeting ID.*

### **Method 2: Join from your browser (on a desktop, laptop, or tablet):**

- Click the "**Join Meeting**" icon from below or visit [https://www.webex.com/,](https://www.webex.com/) click button titled "**Join**" and enter the meeting ID.
- Click the link "**Join from your browser**."
- Follow the prompts to participate in the meeting. When prompted, enter your name.
- *Note: if you cannot use your computer for audio, you can click "call me" at the bottom of the screen and enter your phone number to have the system call you or click "call in" and use the provided call-in number and Meeting ID.*

#### **Method 3: Join through downloaded mobile application:**

- From your mobile device, click the "**Join Meeting**" link below or visit [https://www.webex.com/,](https://www.webex.com/) click the button titled "**Join**" and enter the meeting ID.
- If this if your first time using WebEx, you will be promoted to download the Cisco WebEx Meetings Mobile application. Install the application to your phone and open the application.
- If you've downloaded the Mobile application, click "**Join via the installed app.**"
- From the mobile application, enter your name,
- You will then be directed to the WebEx mobile application where you can click "**Join**" to participate.

#### **Method 4: Join by phone only, using the call -in number:**

- *Note: Phone charges may apply. Screen-viewing and chat box functionality will not work for those that only call-in. It is highly recommended that participants use the WebEx desktop application, mobile application, or join from your web browser to utilize the full functionality. Phone participants and are encouraged to submit public comments prior to the meeting by contact Steven Gutierrez at [sgutierrez@dpw.lacounty.gov](mailto:sgutierrez@dpw.lacounty.gov) or (626) 300-3233 at least 48 hours prior to the meeting.*
- If you will not have access to the internet for the meeting, you can join by phone using the below call in number and access code included below.
- Once you have dialed the appropriate phone number, simply follow the prompts to participate in the meeting.